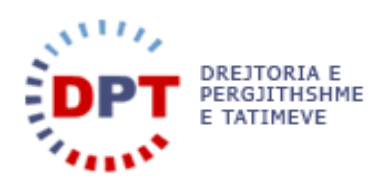

# **e-Filing**

# **Udhëzuesi i Përdoruesit 1.3 - Menaxhimi i Deklaratave**

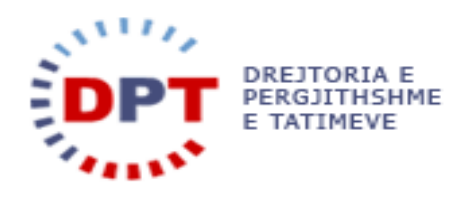

# TABELA E PËRMBAJTJES

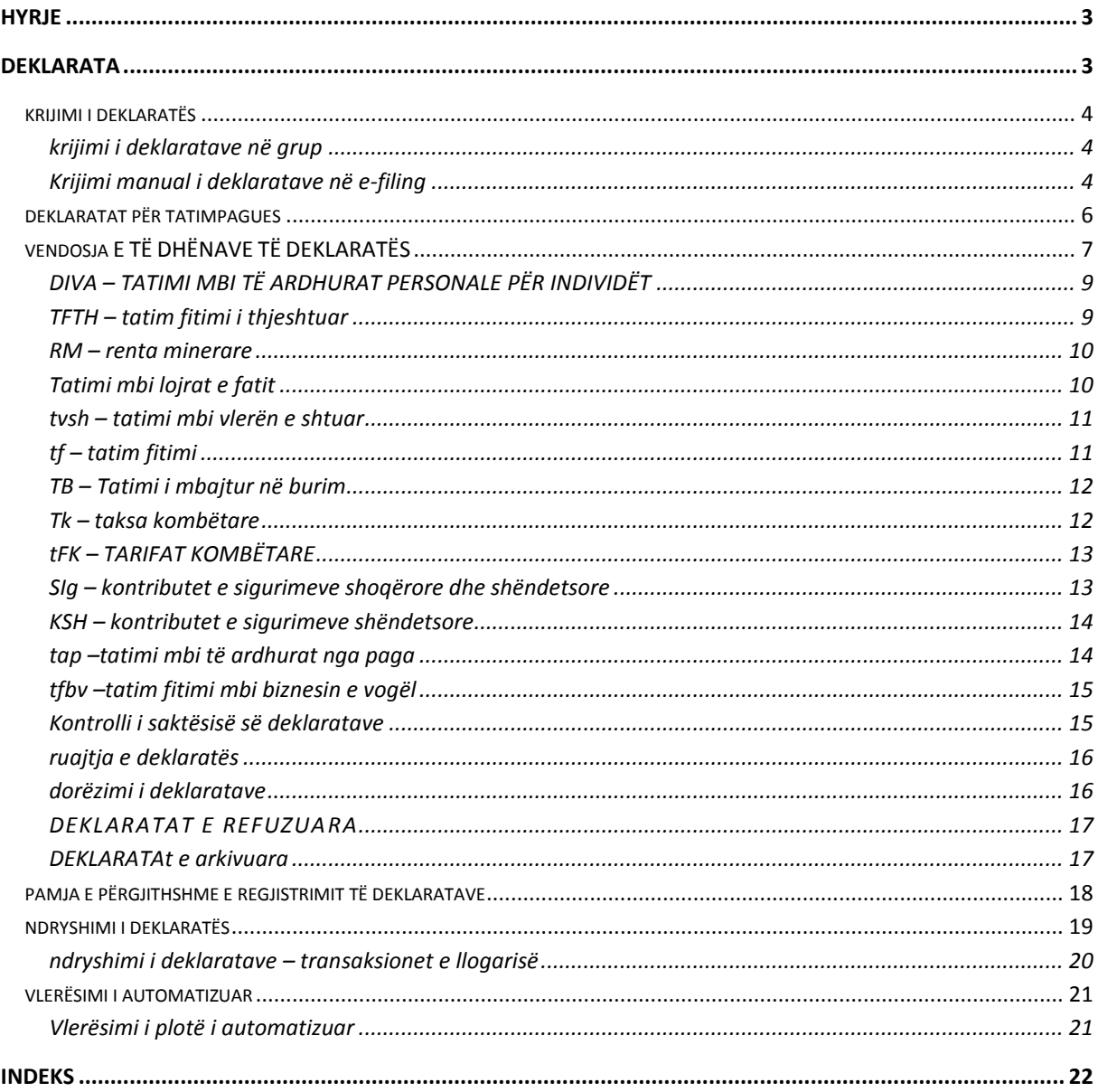

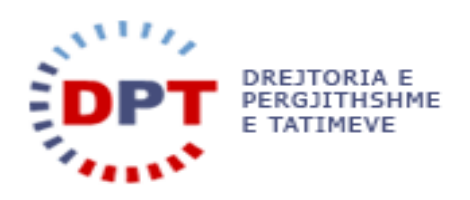

# <span id="page-2-0"></span>**HYRJE**

Ky manual duhet të shërbejë si udhëzues për përdoruesit tatimpagues dhe përfaqësuesit të cilët kanë të drejtë të bëjnë deklarim elektronik të tatimeve. Ky dokument është një burim për ndihmën që gjendet në internet. Sistemi është zhvilluar nga

WedoIT-solutions GmbH Seidlgasse 21/1/11 1030 Vjenë Austri

e cila është një kompani tërësisht private Austriake, por që punon në bashkëpunim të ngushtë me administratat publike. Sistemi duhet t'i mundësojë tatimpaguesve dhe përfaqësuesve të tyre deklarimin e llojeve të ndryshme të tatimeve për të cilat kanë të drejtë si: deklarimi i TVSH-së, Tatim Fitimit, Tatimit të Thjeshtuar mbi Fitimin etj. Çdo tatimpagues do të identifikohet në mënyrë unike në sistemin bazë dhe e-Filing. Regjistrimi në sistem i tatimpaguesve bëhet në sistemin bazë për subjekte ligjore dhe individë me shtetësi jo Shqiptare, ndërsa regjistrimi i individëve me shtetësi Shqiptare të cilët kanë të drejtë të deklarojnë tatimet mbi të ardhurat personale mund të bëhet në të dyja sistemet, në sistemin bazë dhe në e-Filing me vetëdeklarim. Për çdo tatimpagues do të krijohet një llogari tatimore në mënyrë të atillë që të gjurmohen transaksionet

financiare në nivel tatimpaguesish.

Manuali është pronë e kompanisë wedoIT-solutions GmbH dhe do të vihet në dispozicion të administratave tatimore që zbatojnë sistemin tatimor të wedoIT për qëllime trajnimi. Të drejtat e autorit janë të wedoITsolutions GmbH. Çdo shpërndarje apo shumëfishim i paautorizuar i manualit shkel ligjin e të drejtës së autorit. Kompania wedoIT-solutions GmbH gëzon të drejtën për të ndërmarrë veprime ligjore në rast të shkeljeve të të drejtave të autorit.

Ju lutem vini re: Në rast se ky manual përdoret si burim për ndihmë në internet, sistemi i ndihmës duhet të ndryshohet në qoftë se manuali ndryshon.

#### <span id="page-2-1"></span>**DEKLARATA**

Sistemi e-Filing i jep mundësi tatimpaguesve të deklarojnë dhe të dorëzojnë deklaratat për çdo regjim tatimor (lloj tatimi) për të cilin ai është regjistruar.

Krijimi automatik i deklaratave mund të kryhet për të gjitha llojet e tatimeve për të cilën priten deklaratatat periodike dhe për të cilat tatimpaguesi duhet të dorëzojë detyrimisht një deklaratë. Çdo deklaratë e tillë shoqërohet me një datë e cila ruhet në sistem. Data e afatit të dorëzmit të deklaratës përcakton datën e fundit kur do të bëhet dorëzimi i një deklarate nga tatimpaguesi përkatës. Data e afatit të dorëzimit të deklaratës mund të caktohet si parametër sistemi në mënyrë individuale për çdo lloj tatimi si pjesë e konfigurimit të të dhënave të referencës në sistemin bazë.

Sistemi kërkon që të dhënat e deklaratës të vendosen për çdo deklaratë që është krijuar.

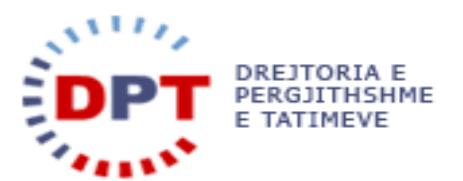

Tatimpaguesit e regjistruar duhet të dorëzojnë deklaratat sipas periodicitetit të deklaratave të caktuar për çdo lloj tatimpaguesi gjatë procesit të regjistrimit që është mujore (12 herë në vit), 3 mujore ose vjetore, në përputhje me ligjin në fuqi.

Deklaratat mund të gjenerohen edhe manualisht për llojet e tatimeve që nuk kërkojnë detyrimisht dorëzimin e deklaratave në nivel periodik nga tatimpaguesi i regjistruar.

#### <span id="page-3-0"></span>KRIJIMI I DEKLARATËS

Deklaratat mund të krijohen automatikisht nga sistemi bazë në fillimin e çdo periudhe tatimore. E vetmja deklaratë për të cilën tatimpaguesi mund të bëjë kërkesë për ta krijuar është ajo e "Tatimit mbi të ardhurat personale". Pasi të jenë krijuar në sistemin bazë ato do të shfaqen në sistemin e-Filing. Ato mund të gjenden në menunë e "Deklaratave" duke përzgjedhur një lloj të caktuar tatimi dhe duke klikuar në nën-menunë "Deklarata të padorëzuara".

#### <span id="page-3-1"></span>KRIJIMI I DEKLARATAVE NË GRUP

Sistemi do t'i shfaqë tatimpaguesit deklaratën për një lloj tatimi për të cilin ai është regjistruar. Të gjitha deklaratat do të krijohen në sistemin bazë në një proces automatik që kryhet jashtë serverit dhe do të sinkronizohen dhe shfaqen automatikisht në e-Filing. Periodiciteti i deklaratës do të merret parasysh. Kur niset procesi, një deklaratë do të krijohet për çdo lloj tatimi, për tatimpaguesin dhe për çdo periudhë (sipas parimit TTT). Periudha do të jetë e veçantë për çdo tatimpagues në varësi të periodicitetit të deklaratës. Pas krijimit, deklaratat do të jenë menjëherë në dispozicion të tatimpaguesit. Përdoruesi mund të hedhë të dhëna dhe të ruajë deklaratën. Dorëzimi është i mundur vetëm duke filluar nga data e caktuar dhe, para saj, ruajtja mund të bëhet në çdo kohë. Përdoruesit që çregjistrohen nga një lloj tatimi apo si tatimpagues kanë mundësi të dorëzojnë deklaratat në periudhën kur janë çregjistruar.

#### <span id="page-3-2"></span>KRIJIMI MANUAL I DEKLARATAVE NË E-FILING

Deklaratat tatimore që janë krijuar me procedurë në grup, do të dërgohen automatikisht në e-Filing. Këto deklarata do të jenë në dispozicion të tatimpaguesve dhe nuk do të jetë e nevojshme të krijohen manualisht.

Deklaratat e Tatimit mbi të Ardhurat Personale dhe deklaratat e padorëzuara në sistemin e vjetër nuk do të merren parasysh nga procedura në grup. Megjithatë, deklaratat e "Tatimit mbi të Ardhurat Personale" nuk është e nevojshme të dorëzohen çdo muaj. Kësisoj, tatimpaguesit duhet t'i krijojnë ato deklarata manualisht. Kjo mund të bëhet në menunë "Deklaratat" duke përzgjedhur DIVA si lloj tatimi.

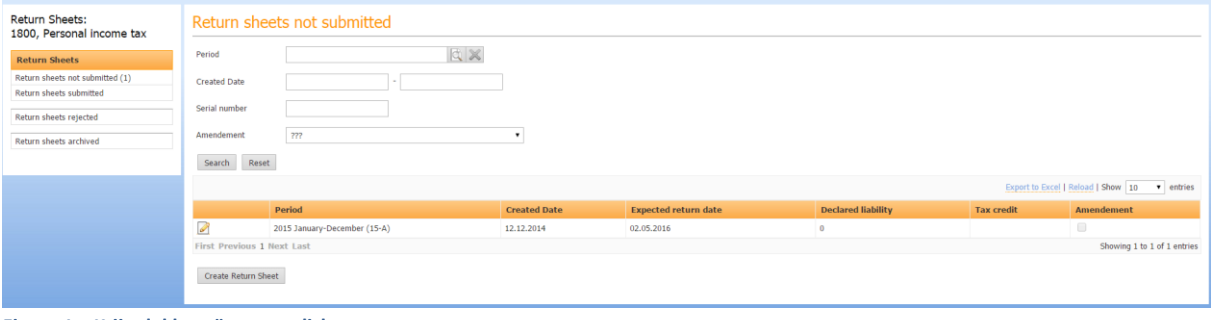

**Figura 1 – Krijo deklaratën manualisht** 

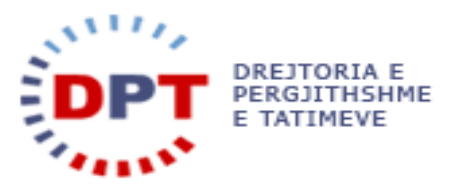

Ashtu si më sipër, një deklaratë e re mund të krijohet me butonin "Krijo deklaratën". Do të shfaqet një dialog dhe përdoruesi duhet të përzgjedhë periudhën:

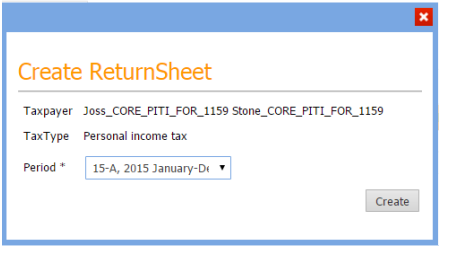

**Figura 2- Krijo deklaratën DIVA**

Periudha mund të përzgjidhet me simbolin **QU**. Kur të krijohet deklarata përdoruesi do të ridërgohet tek deklarata e sapo krijuar. Pas ruajtjes së deklaratës, ajo do të jetë në dispozicion tek tabela "Deklarata të Padorëzuara". Mund të hidhen të dhënat dhe deklarata mund të dorëzohet ose të ruhet.

Të gjitha deklaratat në dispozicion listohen si në pamjen e mëposhtme të sistemit:

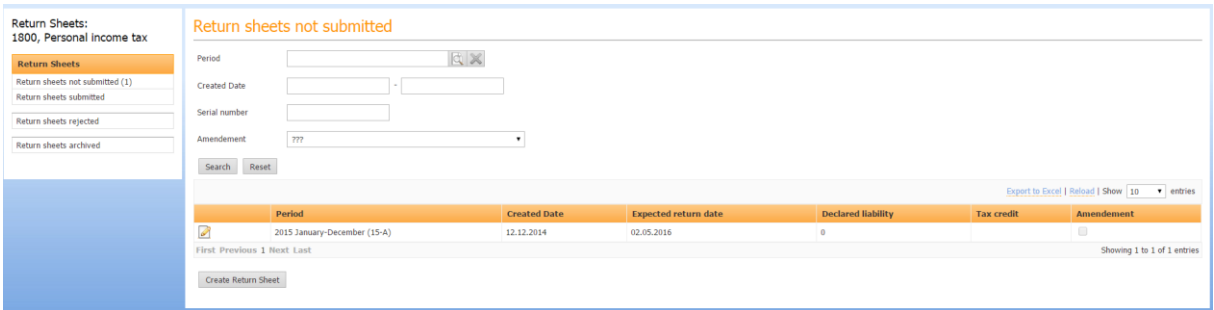

**Figura 3 – Deklarata DIVA të padorëzuara**

Deklaratat që mungojnë nga periudhat para tetor 2014, nuk krijohen me procedurë në grup dhe duhet të krijohen manualisht nga tatimpaguesi. Kjo mund të bëhet ashtu si në rastin e mësipërm të DIVA-s. Tatimpaguesi përzgjedh llojin përkatës të tatimit në menunë e deklaratave dhe klikon butonin "Krijo deklaratë".

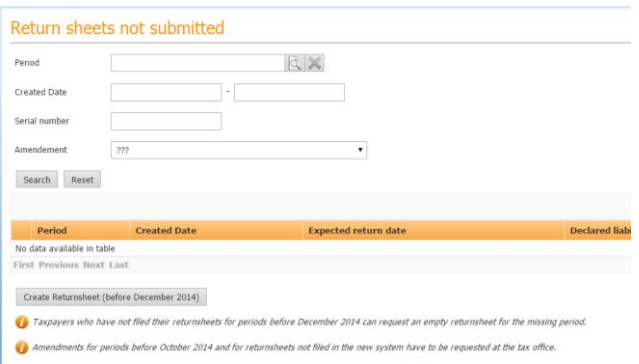

**Figura 4 – Krijo deklaratat për periudhat e mëparshme**

Do të shfaqet një dialog dhe përdoruesi duhet të përzgjedhë një periudhë. Pas krijimit të deklaratës, tatimpaguesi do të ridërgohet tek deklaratat e sapo krijuara. Mund të hidhen të dhëna dhe deklarata mund të dorëzohet ose të ruhet.

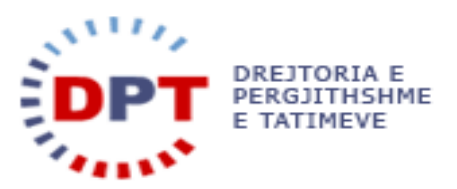

Të gjitha deklaratat e disponueshme listohen në tabelën "Të Padorëzuara" të llojit përkatës të tatimit .

# <span id="page-5-0"></span>DEKLARATAT PËR TATIMPAGUES

Përmes menusë së mëposhtme, përdoruesi mund të gjejë vendodhjen e deklaratave të kërkuara për llojin e tatimit.

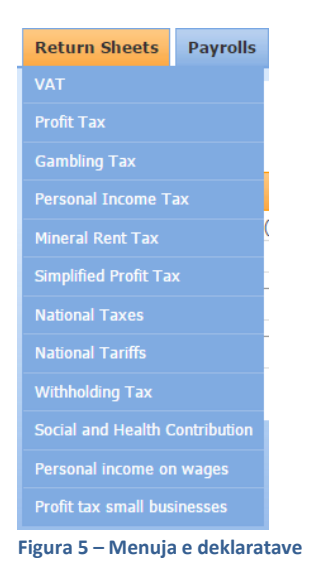

Duke përdorur menunë e mësipërme do të hapet një listë me deklarata për tatimpaguesin.

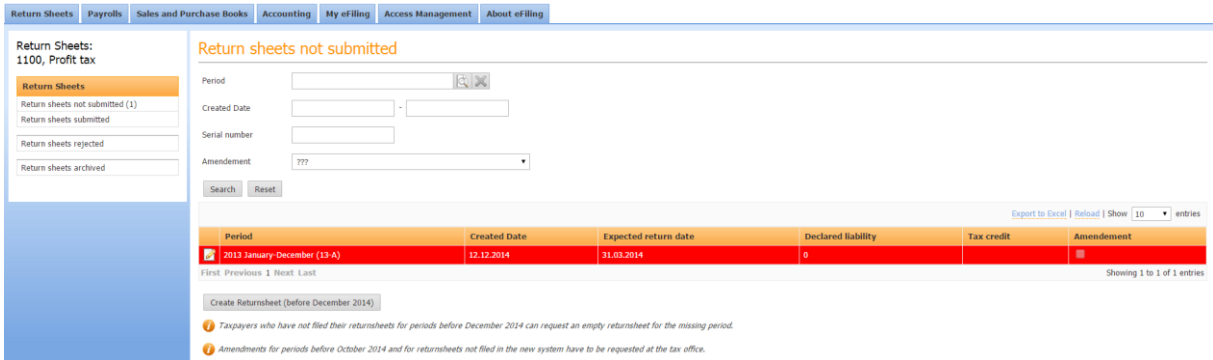

**Figura 6 – Lista e deklaratave për tatimpagues** 

Përdoruesi mund të zgjedhë nga forma e mësipërme nëse do të shohë deklarata të padorëzuara, të dorëzuara, të refuzuara apo të arkivuara. Pamja e këtyre deklaratave varet nga statusi i deklaratave. Duke përzgjedhur menunë përkatëse në anën e majtë, do të shfaqen deklaratat e filtruara sipas statusit.

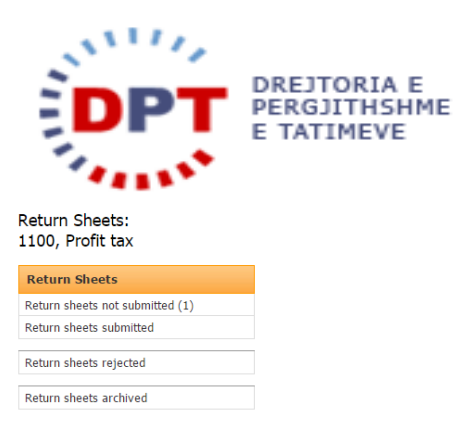

#### **Figura 7 – Menuja "Deklarata në dispozicion"**

Nëse përdoruesi ka gjetur vendodhjen e deklaratës që do të hapë, ai mund ta përzgjedhë duke klikuar në simbolin dhe deklarata e përzgjedhur do të hapet.

#### <span id="page-6-0"></span>VENDOSJA E TË DHËNAVE TË DEKLARATËS

Kur përdoruesi ka zgjedhur një deklaratë për një lloj të caktuar tatimi dhe periudhë ai mund të nisë vendosjen e të dhënave të deklaratës. Deklaratat në tabelën "Të padorëzuara" mund të ndryshohen në çdo kohë. Deklaratat e dorëzuara, të refuzuara apo të arkivuara nuk mund të korrigjohen më. Deklaratat e dorëzuara mund të ndryshohen brënda një periudhe të caktuar kohore.

Versioni elektronik i deklaratave duhet të përmbajë ekzaktësisht të njëjtat kuti si në formatin në letër. Gjithashtu, mekanizmi i kontrollit të saktësisë për deklaratat elektronike duhet të jetë i njëjti si në rastin e deklaratave në format letër dhe në sistemin bazë.

Pas hapjes së deklaratës nga tabela "Të padorëzuara" ose pas krijimit të deklaratës DIVA, përdoruesi ka tashmë mundësinë e plotësimit të deklaratës. Kutitë në deklaratë të shënuara me yll duhet të plotësohen me detyrim. Të gjitha fushat mund të plotësohen ose jo. Megjithatë, nëse ka varësi mes fushave kontrolli i saktësisë do të kthejë një gabim nëse fushat e ndërvarura nuk plotësohen. Shumat dhe përqindjet do të përllogariten automatikisht nga sistemi.

Nëse kontrolli i saktësisë nuk kthen një gabim, përdoruesi mund ta dorëzojë deklaratën. Ai mund ta ruajë atë në çdo kohë me qëllim që ta plotësojë më vonë.

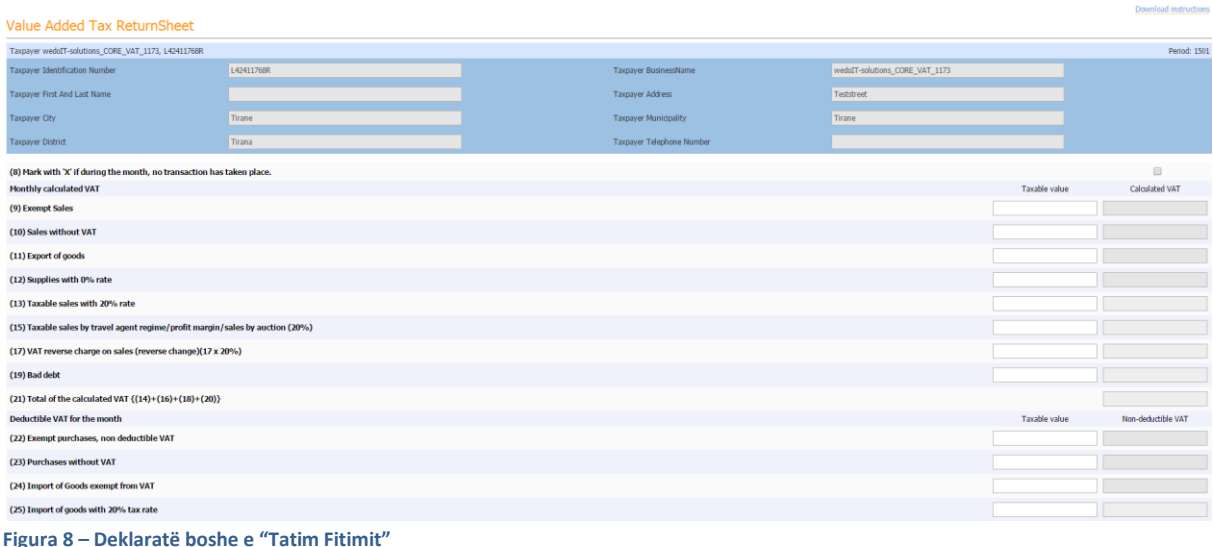

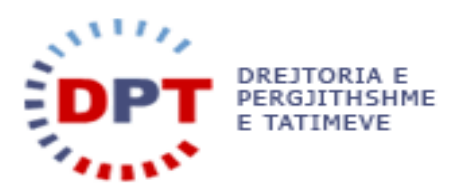

Në pamjen "Të padorëzuara" janë në dispozicion disa filtra".

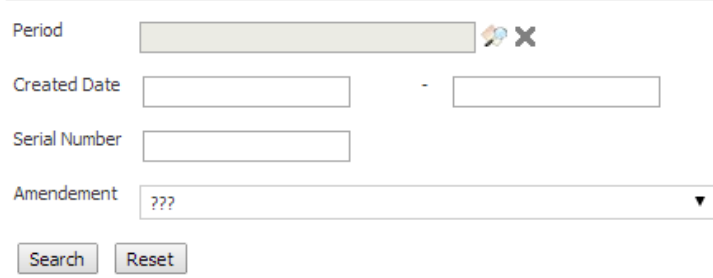

**Figura 9 – Filtri tek tabela "Të Padorëzura"** 

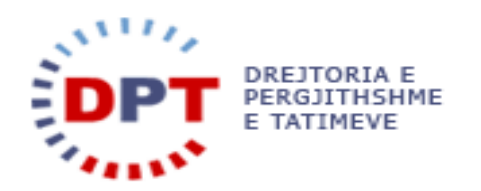

# <span id="page-8-0"></span>DIVA – TATIMI MBI TË ARDHURAT PERSONALE PËR INDIVIDËT

Deklarata për DIVA për individët shfaqet e ngjashme me formën e mëposhtme.

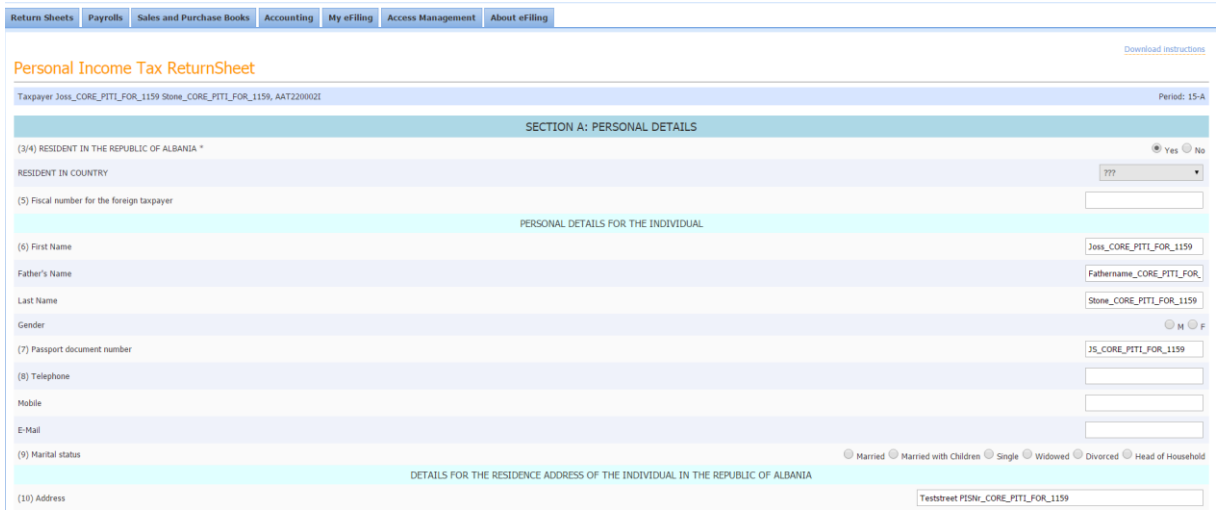

**Figura 10– Deklarata "Tatimi mbi të Ardhurat Personale për Individët"** 

# <span id="page-8-1"></span>TFTH – TATIM FITIMI I THJESHTUAR

Deklarata e "Tatimi Fitimit të Thjeshtuar" shfaqet e ngjashme me formën e mëposhtme.

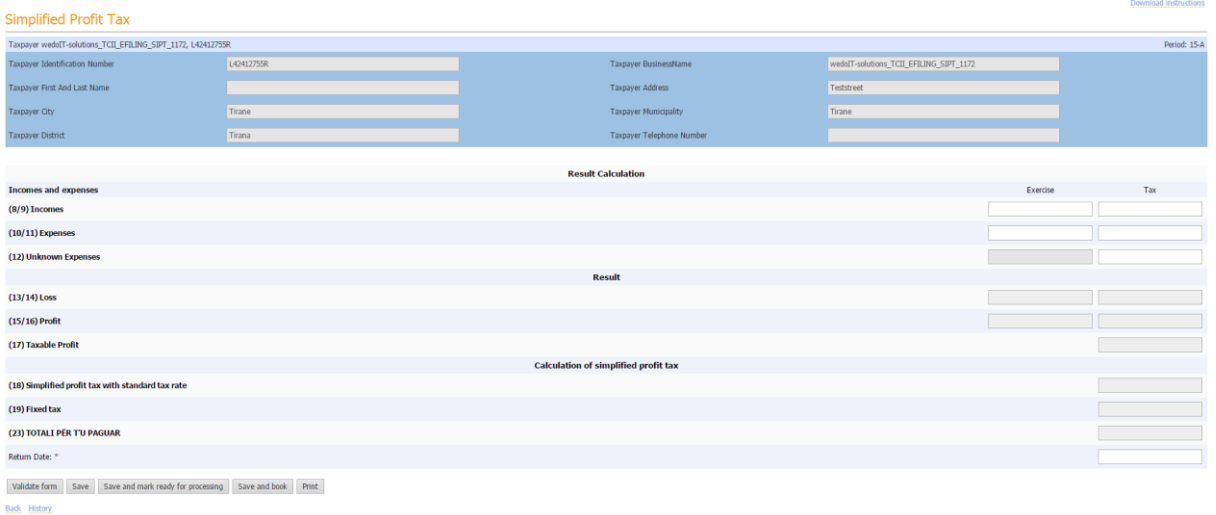

**Figura 11 – Deklarata për "Tatimin e Thjeshtuar mbi Fitimin"**

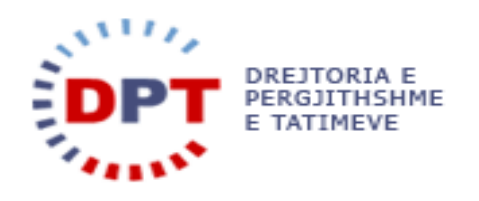

# <span id="page-9-0"></span>RM – RENTA MINERARE

Deklarata për "Rentën Minerare" shfaqet e ngjashme me formën e mëposhtme.

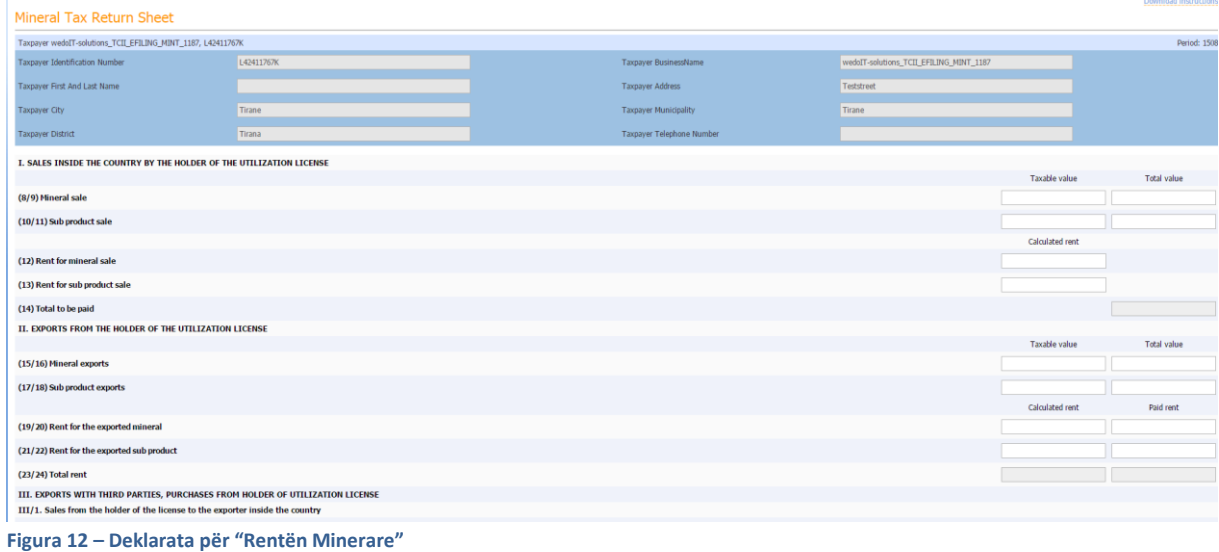

# <span id="page-9-1"></span>TATIMI MBI LOJRAT E FATIT

Deklarata për "Tatimin mbi Lojrat e Fatit" shfaqet e ngjashme me formën e mëposhtme.

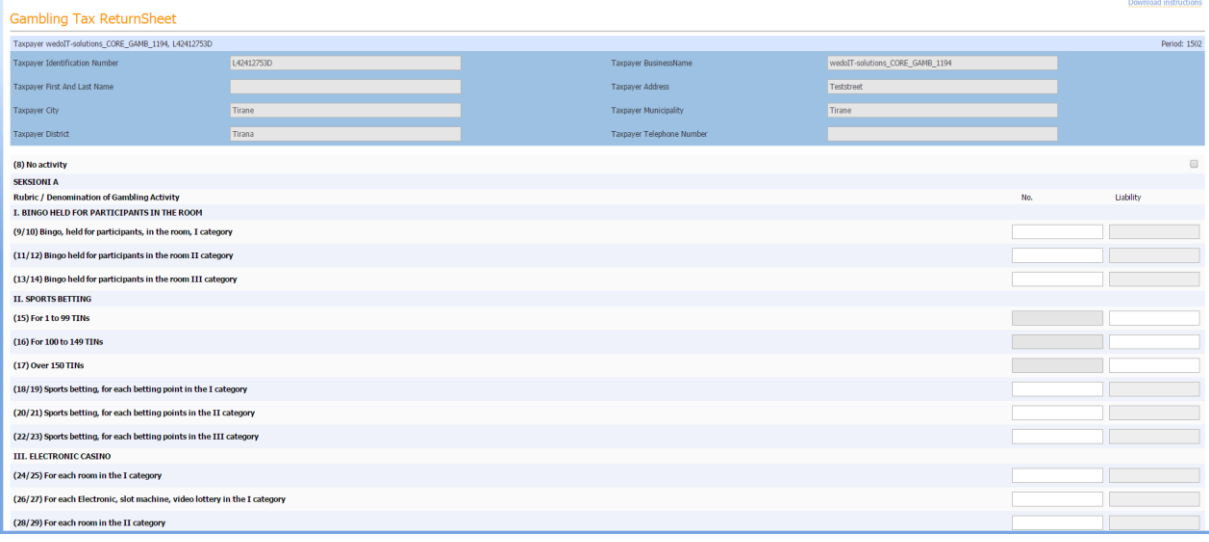

**Figura 13 – Deklarata e "Tatimit mbi Lojrat e Fatit"** 

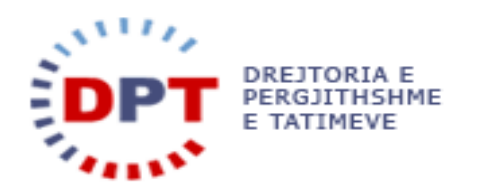

# <span id="page-10-0"></span>TVSH – TATIMI MBI VLERËN E SHTUAR

Deklarata për "Tatimin mbi Vlerën e Shtuar" për individët shfaqet e ngjashme me formën e mëposhtme.

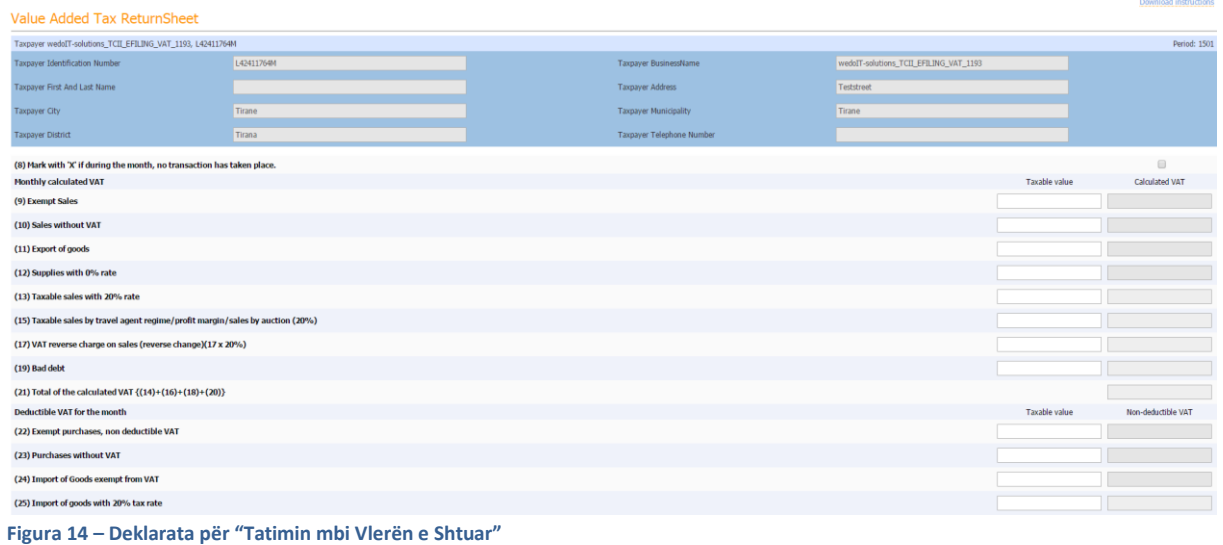

#### <span id="page-10-1"></span>TF – TATIM FITIMI

## Deklarata për "Tatim Fitimin" shfaqet e ngjashme me formën e mëposhtme

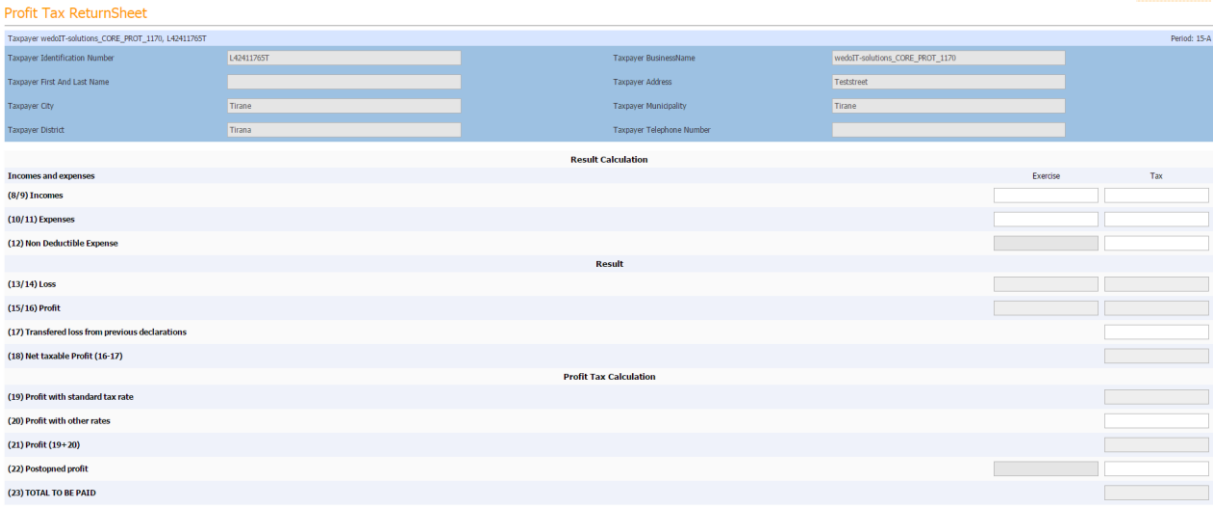

**Figura 15– Deklarata për "Tatim Fitimin"** 

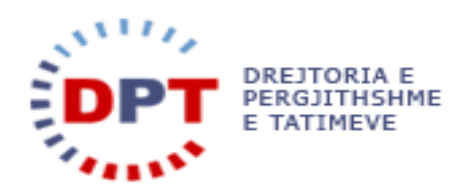

# <span id="page-11-0"></span>TB – TATIMI I MBAJTUR NË BURIM

Deklarata për "Tatimin e Mbajtur në Burim" shfaqet e ngjashme me formën e mëposhtme.

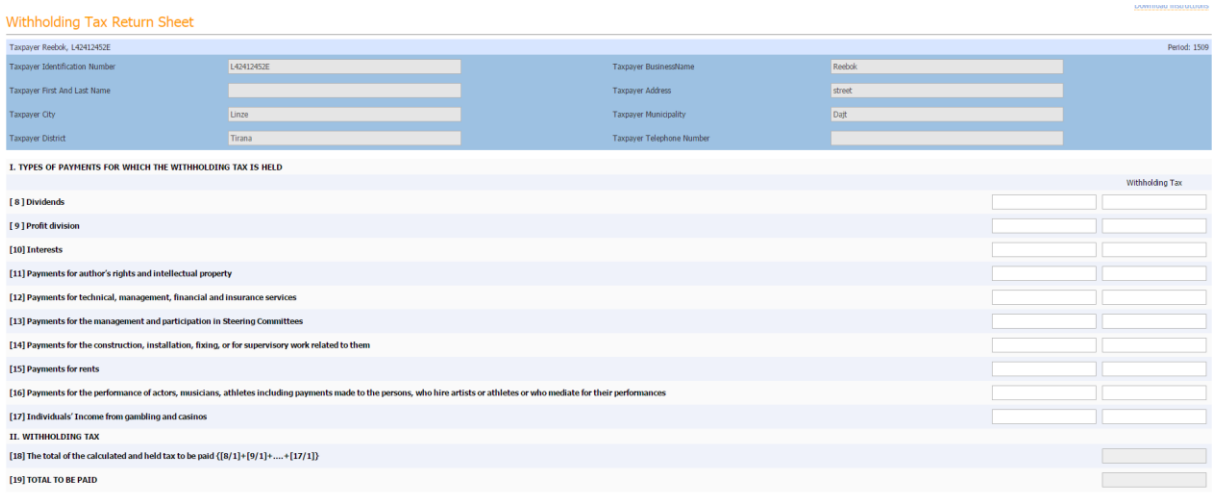

**Figura 16 – Deklarata për "Tatimin e Mbajtur në Burim"** 

# <span id="page-11-1"></span>TK – TAKSA KOMBËTARE

Deklarata për "Taksat kombëtare" shfaqet e ngjashme me formën e mëposhtme.

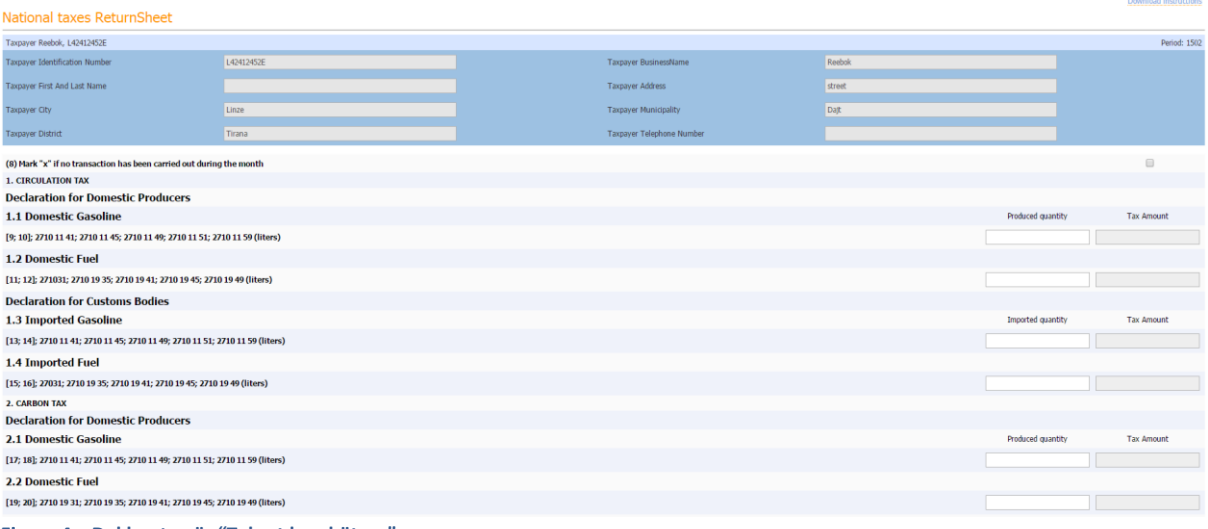

**Figura 4 – Deklarata për "Taksat kombëtare"** 

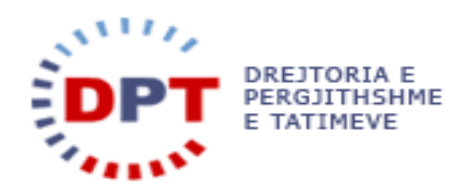

# <span id="page-12-0"></span>TFK – TARIFAT KOMBËTARE

Deklarata për "Tarifat Kombëtare" shfaqet e ngjashme me formën e mëposhtme.

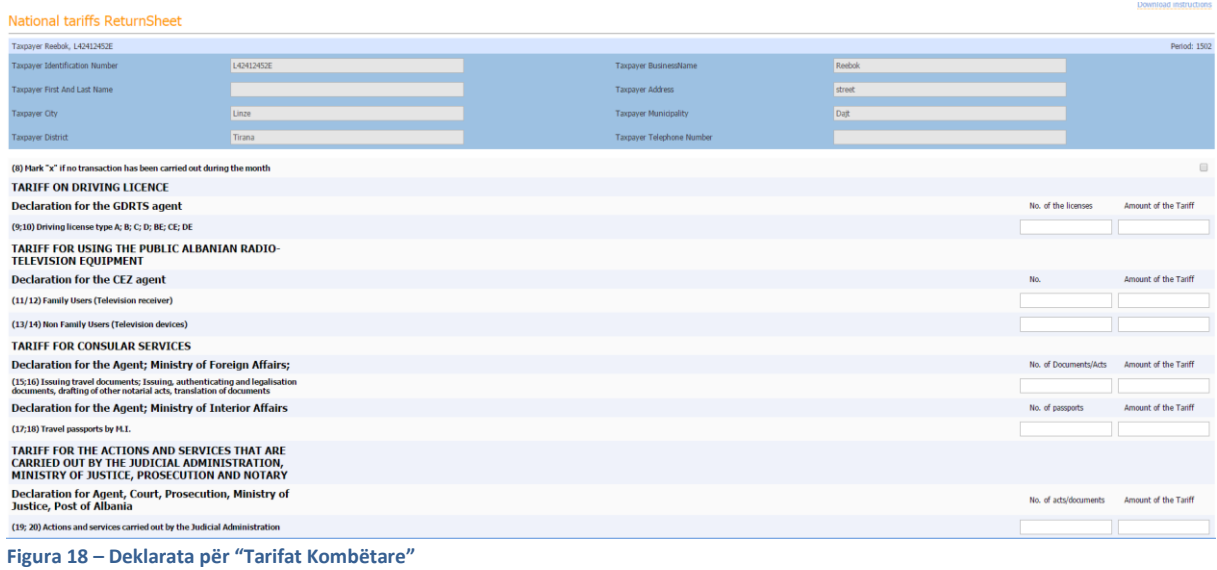

# <span id="page-12-1"></span>SIG – KONTRIBUTET E SIGURIMEVE SHOQËRORE DHE SHËNDETSORE

Deklarata për "Kontributet e Sigurimeve shoqërore dhe shëndetësore" shfaqet e ngjashme me formën e mëposhtme.

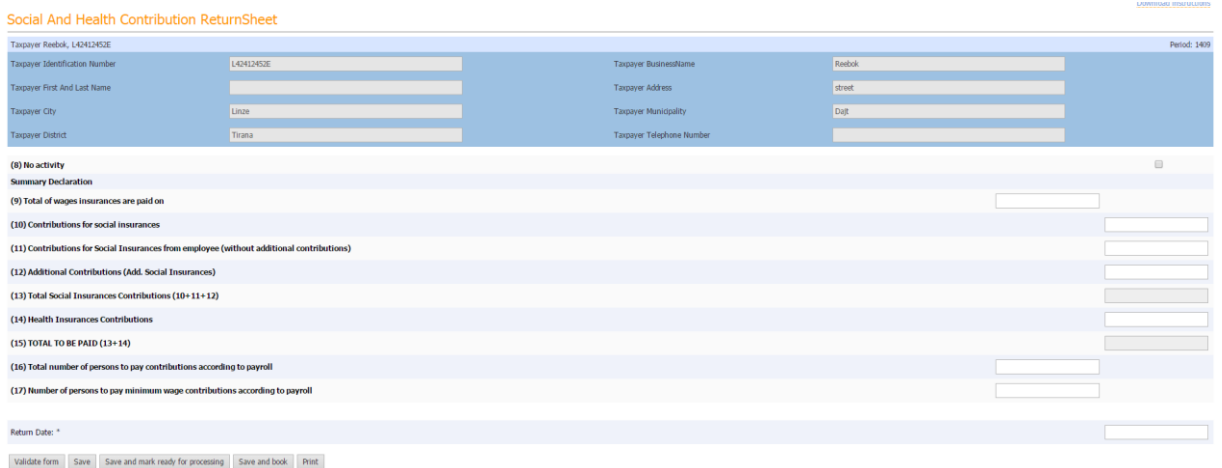

Back History

**Figura 5 – Deklaratat për kontributet Shoqërore dhe Shëndetësore**

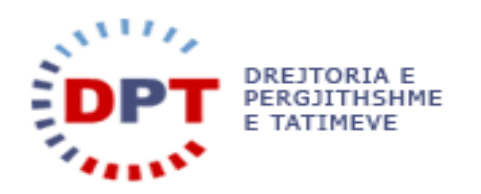

# <span id="page-13-0"></span>KSH – KONTRIBUTET E SIGURIMEVE SHËNDETSORE

Deklarata për "Kontributet e Sigurimeve Shëndetësore" shfaqet e ngjashme me formën e mëposhtme.

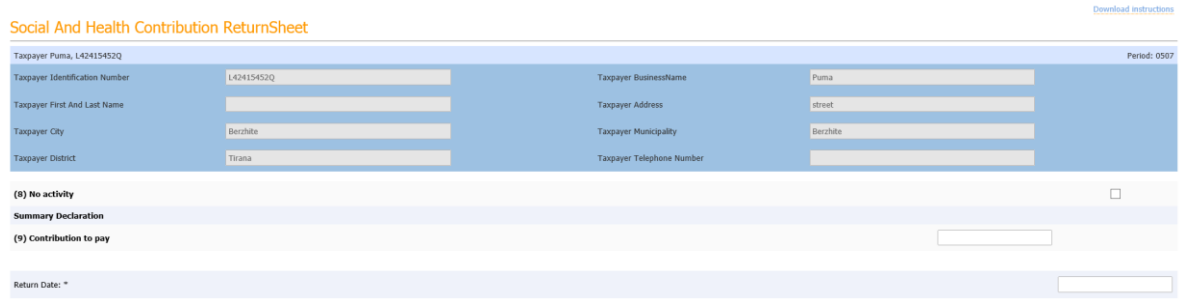

#### **Figure 6 – Deklaratat për kontributet Shëndetësore**

# <span id="page-13-1"></span>TAP –TATIMI MBI TË ARDHURAT NGA PAGA

Deklarata për "Tatimin mbi të Ardhurat nga Paga" shfaqet e ngjashme me formën e mëposhtme.

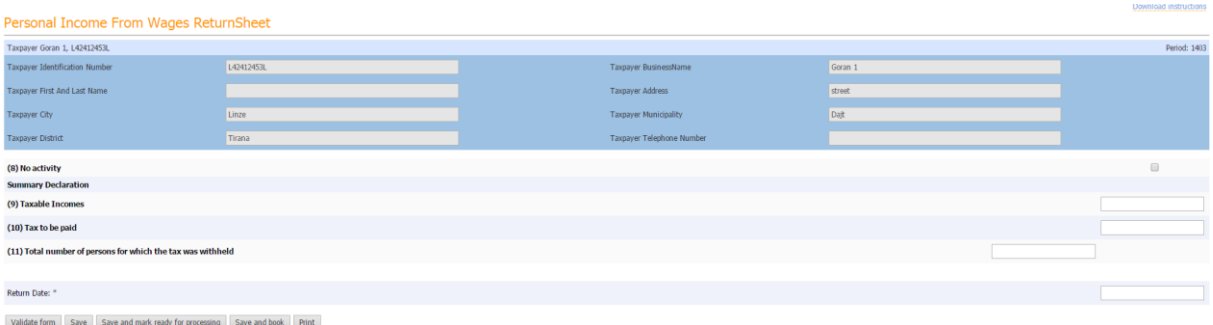

Back History

#### **Figura 7 – Daklarata pë Tatimin mbi të Ardhurat nga Paga**

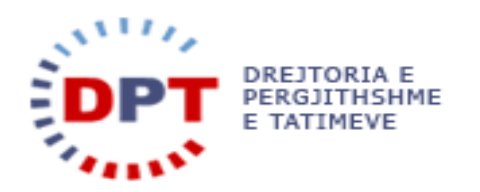

# <span id="page-14-0"></span>TFBV –TATIM FITIMI MBI BIZNESIN E VOGËL

Deklarata për "Tatim Fitimin mbi Biznesin e Vogël" shfaqet e ngjashme me formën e mëposhtme.

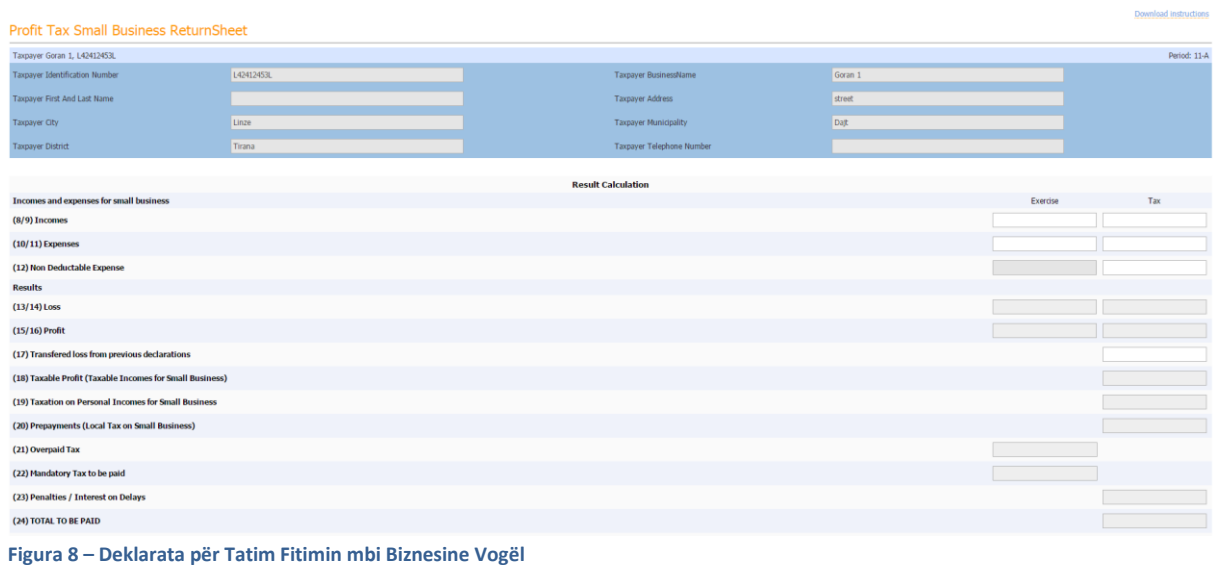

# <span id="page-14-1"></span>KONTROLLI I SAKTËSISË SË DEKLARATAVE

Kontolli i saktësisë së deklaratave do të programohet sipas rregullave të vendosura nga administrata.

Çdo deklaratë mund të kontrollohet për saktësinë pa veprim tjetër duke përdorur butonin **Validate form** Pasi klikohet ky buton nis punën mekanizmi i kontrollit të saktësisë dhe rezultatet e kontrollit do t'i shfaqen përdoruesit.

Nëse kontrolli i saktësisë del me sukses, përdoruesit do t'i shfaqet mesazhi përkatës.

Nëse gjenden gabime në kontrollin e saktësisë, përdoruesi do të njoftohet me anë të një mesazh gabimi në ngjyrë të kuqe në formë. Mesazh gabimi do të përfshijë gjithashtu kutitë e prekura nga gabimet.

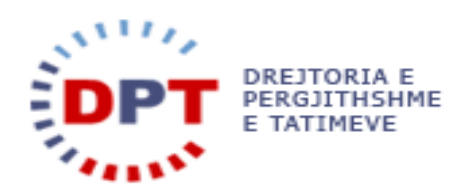

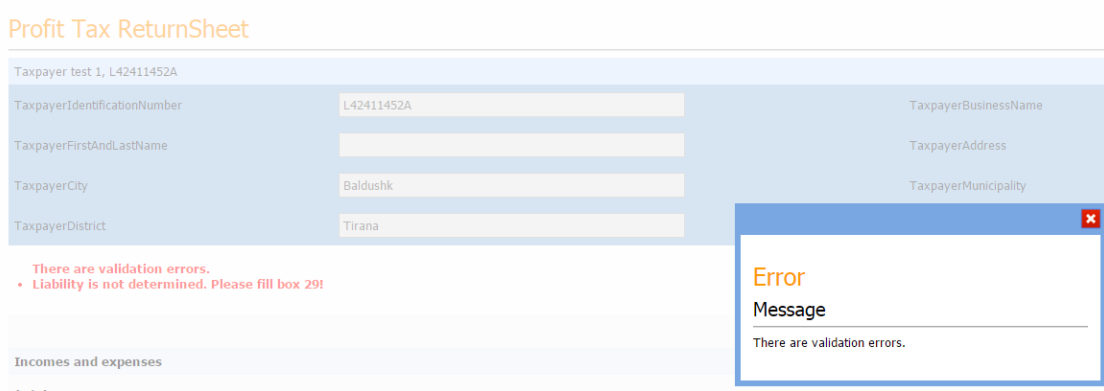

#### **Figura 9 – Kontrolli i saktësisë së deklaratës me gabime**

Përdoruesi duhet të korigjojë gabimet dhe të klikojë përsëri butonin e Kontrollit të Saktësisë.

#### <span id="page-15-0"></span>RUAJTJA E DEKLARATËS

Pas plotësimit të deklaratës me të dhëna, çdo deklaratë i jep mundësinë përdoruesit ta ruajë.

Përdoruesit kanë mundësinë e ruajtjes së deklaratës në çdo kohë duke klikuar butonin **Save** . Deklarata mund të hapet dhe të ndryshohet më pas. Ruajtja e deklaratave është e mundur edhe kur shfaqen gabime në kontrollin e saktësisë.

#### <span id="page-15-1"></span>DORËZIMI I DEKLARATAVE

Funksionaliteti për të dorëzuar një deklaratë dërgon deklaratën në sistemin bazë. Deklaratat mund të dorëzohen vetëm nëse të gjitha të dhënat e hedhura janë të sakta dhe nuk shfaqen gabime në kontrollin e saktësisë.

**Ju lutem vini re:** Ndryshimet në këtë deklaratë të caktuar, pavarësisht llojit të tatimit, nuk janë më të mundshme pasi ato janë të shënuara si "Të dorëzuara". Në këtë fazë, ndryshimet mund të bëhen vetëm përmes procesit të "Ndryshimit".

Pas dorëzimit deklarata do të jetë në dispozicion në tabelën "Të dorëzuara" për llojin e përzgjedhur të tatimit.

Pamja e deklaratave në pjesën "Të dorëzuara" përfshin të gjitha ato që janë dorëzuar.

Për të kërkuar një deklaratë, përdoruesi mund të përdorë pjesën e fushave të kërkimit:

- Periudha një periudhë mund të ruhet nga një listë popup
- Data e krijimit mund të përzgjidhet një datë kur janë krijuar deklaratat
- Ndryshimi listë e varur për të përzgjedhur midis "Po" ose "Jo".
- Ndryshimi nga listë e varur për të përzgjedhur nëse ndryshimi u krye nga tatimpaguesi apo nga inspektori i tatimeve.

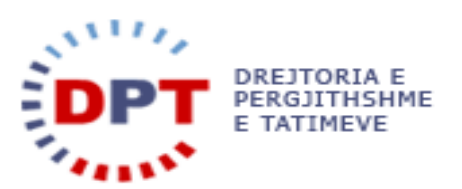

Statusi – Këtu mund të bëhet filtrimi për deklaratat e "Regjistruara"apo "Gati për përpunim".

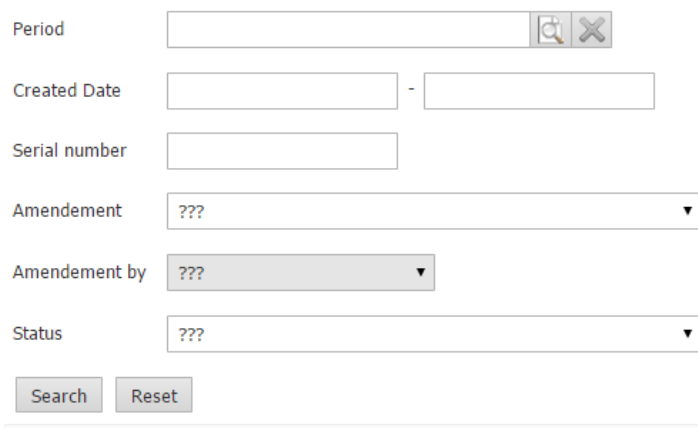

**Figura 10 – Filtrimi i deklaratës** 

Çdo deklaratë mund të hapet dhe të printohet si PDF.

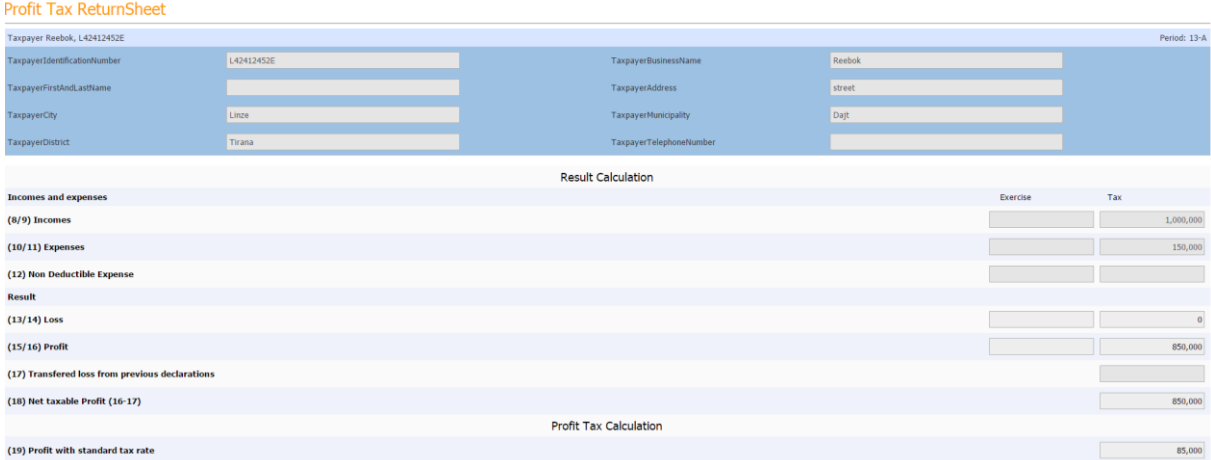

**Figura 25 – Deklaratat e Dorëzuara** 

Me butonin **Print**, përdoruesi mund të printojë versionin PDF të deklaratës së sapo dorëzuar. Në pamjen "Të Dorëzuara" mund të printohet një urdhërpagesë e përkohshme për aq kohë sa deklarata nuk është ende e regjistruar (Kjo ndodh gjatë natës).

Për printimin e urdhërpagesës, tatimpaguesi përzgjedh deklaratën përkatëse në pamjen "Të Dorëzuara" dhe klikon butonin **Print payment order** . Kjo urdhërpagesë nuk përfshin interesat dhe gjobat e mundhshme. Urdhërpagesa e plotë mund të gjendet ditën tjetër tek menuja Kontabiliteti/Urdhërpagesa.

#### <span id="page-16-0"></span>DEKLARATAT E REFUZUARA

Deklaratat e padorëzuara ndërkohë që kishte filluar kontrolli, do të marrin statusin të refuzuara dhe mund të gjenden në këtë menu. Deklarata e refuzuar nuk dorëzohet por mbahet për rekordet e tatimpaguesit.

#### <span id="page-16-1"></span>DEKLARATAT E ARKIVUARA

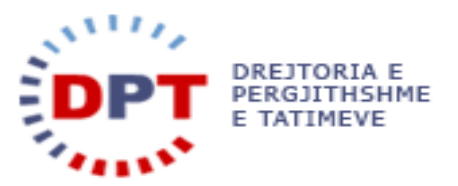

Në tabelën e arkivuar, a e migruara nga sistemi i vjetër e-Filing mund të gjenden në këtë tabelë. Deklaratat në këtë tabelë ruhen vetëm si skedarë PDF.

Në tabelën "Të arkivuara" aktivizohen dy opsione filtrimi për çdo lloj tatimi:

# Return sheets archived

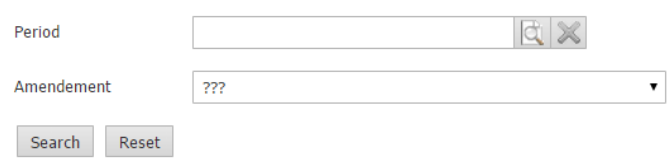

**Figura 26 – Filtri i Deklaratave të Arkivuara** 

Skedarët PDF mund të hapen, ruhen nga një memorie lokale dhe të printohen nga përdoruesi.

#### <span id="page-17-0"></span>PAMJA E PËRGJITHSHME E REGJISTRIMIT TË DEKLARATAVE

Çdo tatimpagues mund të regjistrohet për një sërë tatimesh, në varësi të llojit të tatimit për të cilin ai është regjistruar.

Në menunë "E-Filing im"/ "Profili im", përdoruesi mund të shohë të gjitha llojet e tatimeve për të cilat ai është regjistruar.

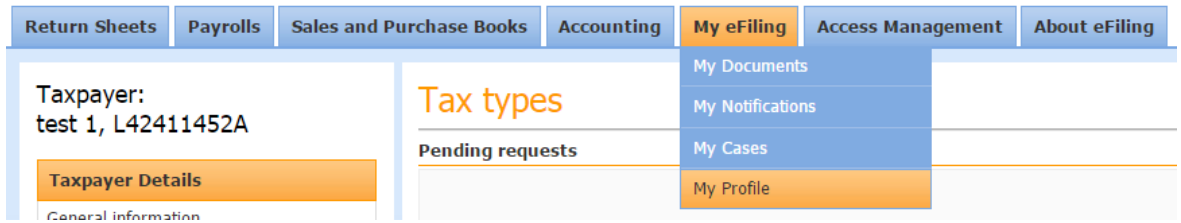

**Figura 27 – Profili im**

Çdo regjistrim për tatimpaguesin e loguar mund të shihet në pjesën "Lloji i tatimit" ashtu si tregohet në pamjen e mëposhtme të sistemit:

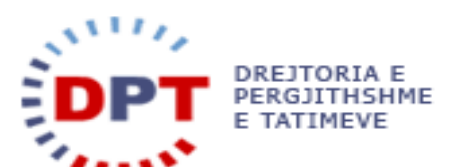

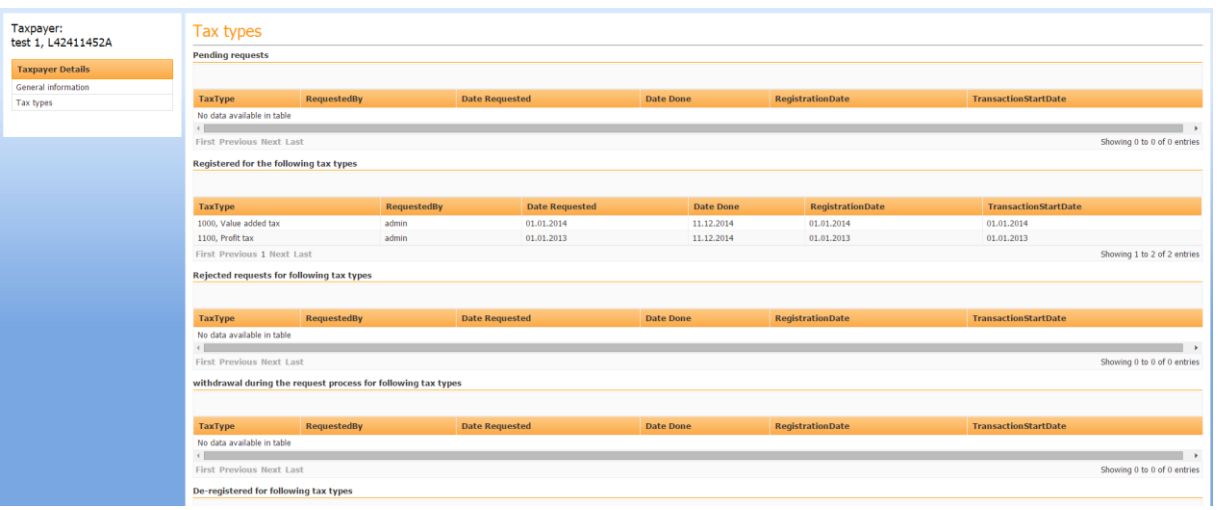

**Figura 28 – Rekordi i regjistrimit të llojit të tatimit për tatimpaguesin** 

#### <span id="page-18-0"></span>NDRYSHIMI I DEKLARATËS

Ky funksion jep mundësinë e ndryshimit të të dhënave të deklaratave të dorëzuara.

Vetëm deklaratat që janë dorëzuar mund të ndryshohen.

Sistemi mundëson opsionin e krijimit të një deklarateje të re sipas parimit TTT. Kjo do të thotë se do të krijohet një deklaratë e re për një tatimpagues, lloj tatimi dhe periudhë tatimore dhe se duhet të vendosen të dhënat për këtë deklaratë. Një deklaratë mund të ndryshohet nëse statusi është i regjistruar dhe nëse nuk ka asnjë kontroll në proces e sipër. Ndryshimi është i mundur një herë dhe maksimumi një vit mbas afatit të dorëzimit të deklaratës. Deklaratat DIVA mund të ndryshohen dy herë brenda tre muajve pas afatit.

Deklarata e re e krijuar duhet të shfaqë gjithnjë shifrat reale në përputhje me deklarimin. Nuk është nevojshme të bëhet llogaritje e diferencave mes origjinalit dhe deklaratës së ndryshuar. Do të vendoset status quo-ja e vërtetë e një deklarateje.

Për të ndryshuar një deklaratë ekzistuese, përdoruesi duhet të shkojë tek menuja përkatëse e deklaratave dhe

të hapë pamjen "Të Dorëzuara". Ai përzgjedhë deklaratën dhe shtyp butonin . New amendement . Kjo do të hapë një deklaratë të re që mund të plotësohet.

Opsioni për të krijuar një ndryshim do të jetë aktivizuar vetëm nëse ka një deklaratë ekzistuese, e dorëzuar për tatimpaguesin e loguar, llojin e tatimit dhe periudhën që është regjistuar.

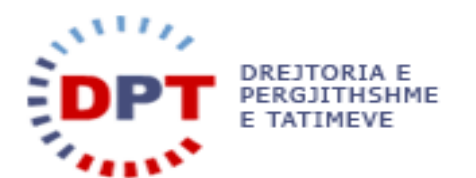

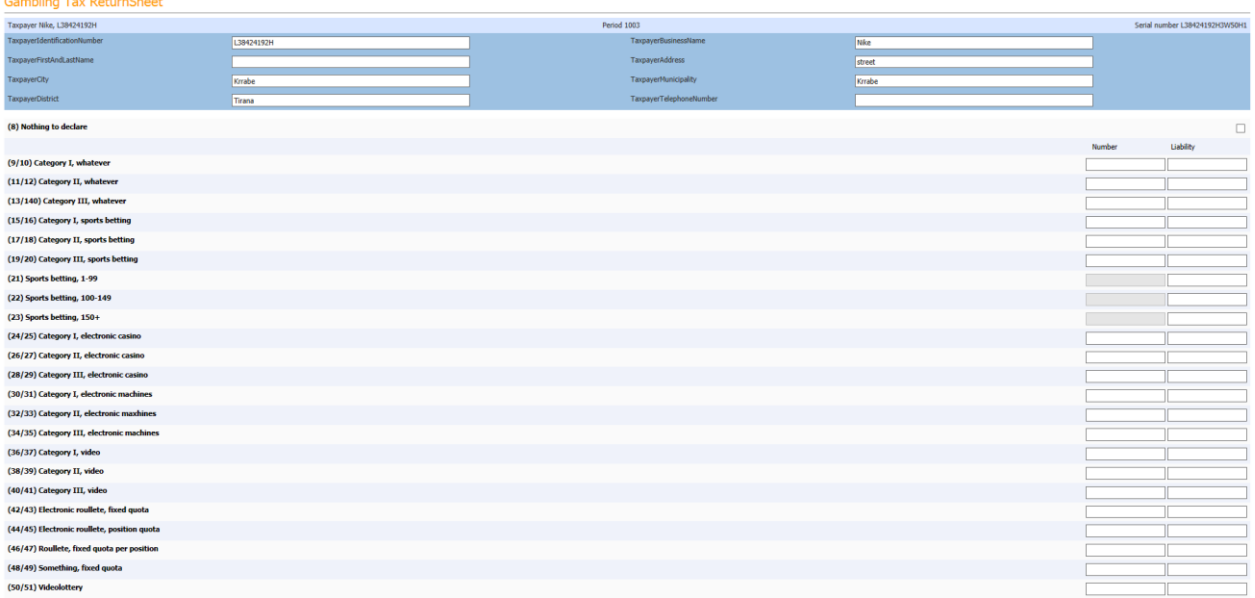

#### **Figura 11 – Krijimi i ndryshimit të deklaratës ekzistuese**

Kjo deklaratë do të jetë në dispozicion të përdoruesit për aq kohë sa nuk plotësohet dhe regjistrohet apo të paktën shënohet si e "Dorëzuar".

Përdoruesi mund të ruajë, hapë ose të kontrollojë saktësinë e saj sa herë të kërkohet. Nëse përdoruesi e ka

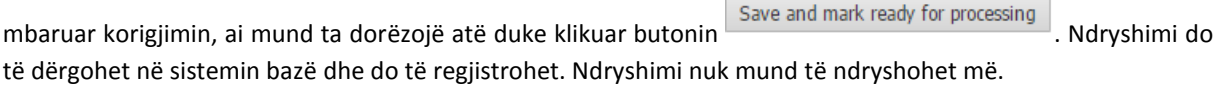

# <span id="page-19-0"></span>NDRYSHIMI I DEKLARATAVE – TRANSAKSIONET E LLOGARISË

Për të ndryshuar një deklaratë, duhet të përzgjidhet lloji i tatimit si dhe periudha tatimore (parimi TTT).

#### **Ju lutem vini re:** Vetëm deklaratat e dorëzuara mund të ndryshohen.

Nëse gjendet një deklaratë e dorëzuar e cila duhet të ndryshohet, sistemi e pret dorëzimin e një ndryshimi të plot të një deklarateje. Termi "I plotë" i referohet sasisë së të dhënave të deklaratës dhe, kësisoj, deklarata e ndryshuar do t'i nënshtrohet kontrollit të saktësisë para se të mund të ruhet në sistem. Kur deklarata e ndryshuar do të jetë dorëzuar, sistemi krahason automatikisht deklaratën origjinale me deklaratën e ndryshuar dhe llogarit diferencën. Shuma e diferencës do të debitohet ose kreditohet në llogarinë e tatimpaguesit në varësi të rezultatit të krahasimit mes deklaratës origjinale dhe asaj të ndryshuar.

Në llogarinë e tatimpaguesit do të regjistrohet një transaksion shtesë, çka është diferenca e përllogaritur mes deklaratës shtesë dhe deklaratës së ndryshuar.

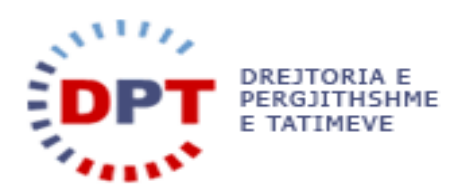

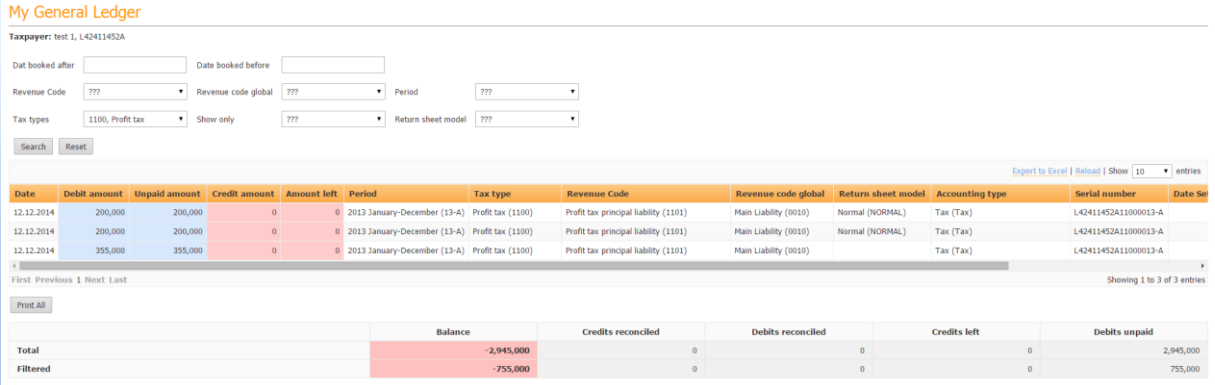

#### **Figura 12 – Transaksionet e llogarisë pas ndryshimit**

Çdo fushë e deklaratës së ndryshuar do të krahasohet me deklaratën origjinale. Sistemi do të krijojë një "deklaratë teknike" që përmban diferencën mes deklaratës origjinale dhe asaj të ndryshuar në nivel fusheje. Deklarata "teknike" mund të shihet edhe si pjesë e historikut të deklaratës.

#### <span id="page-20-1"></span><span id="page-20-0"></span>VLERËSIMI I AUTOMATIZUAR

#### VLERËSIMI I PLOTË I AUTOMATIZUAR

Vlerësimi i automatizuar i deklaratës është një proces që kryhet në server automatikisht nga sistemi. Ky proces do të kërkojë në bazën e të dhënave të gjitha deklaratat që nuk janë dorëzuar pas kalimit të afatit të dorëzimit të deklaratatës.

Çdo deklaratë përmban një datë që përcakton kur tatimpaguesi duhet të deklarojë debitë/kreditë e tij. Kjo datë quhet "Data e afatit të dorëzimit". Prej kësaj dateje deklarata mund të vlerësohet.

Vlerësimi i automatizuar është përllogaritja e detyrimeve që do të ngarkohen automatikisht në llogarinë e tatimpaguesit përkatës.

Ju lutem vini re: Shuma minimale e vlerësimit do të përdoret për tu ngarkuar në llogarinë e tatimpaguesit në të gjitha rastet kur shuma e llogaritur është më e vogël se shuma minimale.

Ju lutem vini re: E vetmja mundësi që një tatimpagues ka për të zgjidhur një situatë kur ka deklarata në pritje, është të dorëzojë një deklaratë ndryshimi për këtë lloj tatimi dhe periudhe.

Ju lutem vini re: Të gjitha llojet e deklaratave do të postohen në e-Filing me qëllim njoftimin e tatimpaguesit edhe rreth vlerësimeve. Megjithatë, kjo do të kryhet pasi të pranohen llojet e para të tatimeve nga klienti.

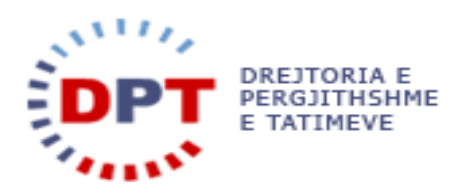

### <span id="page-21-0"></span>**INDEKS**

deklarata, 3 Deklaratat e arkivuara, 16 DEKLARATAT E REFUZUARA, 16 deklaratat për tatimpagues, 6 DIVA – TATIMI MBI TË ARDHURAT PERSONALE PËR INDIVIDËT, 8 dorëzimi i deklaratave, 15 hyrje, 3 Kontrolli i saktësisë së deklaratave, 14 krijimi i deklaratave në grup, 4 krijimi i deklaratës, 4 Krijimi manual i deklaratave në e-filing, 4 KSH – kontributet e sigurimeve shëndetsore, 13 ndryshimi i deklaratave – transaksionet e llogarisë, 18 ndryshimi i deklaratës, 17 pamja e përgjithshme e regjistrimit të deklaratave, 17

RM – renta minerare, 9 ruajtja e deklaratës, 15 SIg – kontributet e sigurimeve shoqërore dhe shëndetsore, 12 tap –tatimi mbi të ardhurat nga paga, 13 Tatimi mbi lojrat e fatit, 9 TB – Tatimi i mbajtur në burim, 11 tf – tatim fitimi, 10 tfbv –tatim fitimi mbi biznesin e vogël, 14 tFK – TARIFAT KOMBËTARE, 12 TFTH – tatim fitimi i thjeshtuar, 8 Tk – taksa kombëtare, 11 tvsh – tatimi mbi vlerën e shtuar, 10 vendosja E TË DHËNAVE TË DEKLARATËS, 7 vlerësimi i automatizuar, 19 Vlerësimi i plotë i automatizuar, 19